# **Accept Event Action**

**On this page**

- [Using Time Event Shape](#page-1-0)
- [Specifying the Is Unmarshall property](#page-1-1)

The Accept Event Action is an Action that waits for the occurrence of an [Event t](https://docs.nomagic.com/display/MD2024x/Event)hat meets specified conditions. If an Accept Event Action has no incoming edges, then the Action starts when the containing activity or Structured Node starts, whichever most immediately contains the Action. In addition, an Accept Event Action with no incoming edges remains enabled after it accepts an Event. It does not terminate after accepting an Event and outputting a value, but continues to wait for other Events. An Accept Event Action that has no incoming edges and is contained by a Structured Node is terminated when its container is terminated.

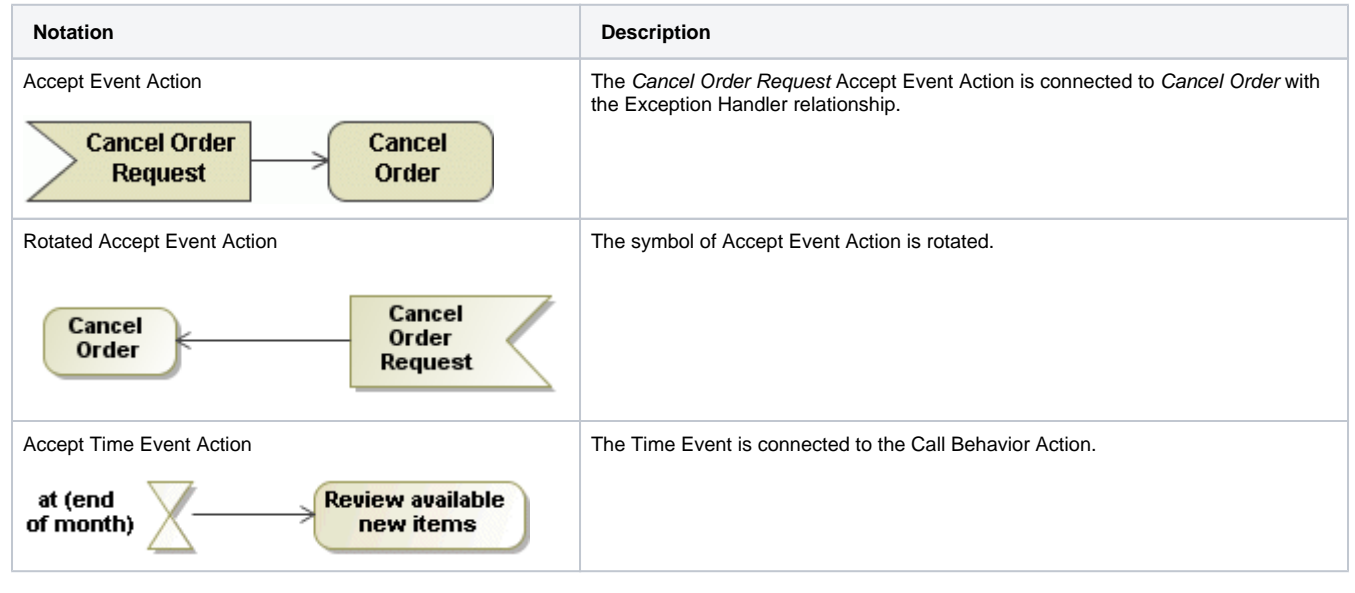

## **Assigning signals**

To assign a Signal using a drag-and-drop operation

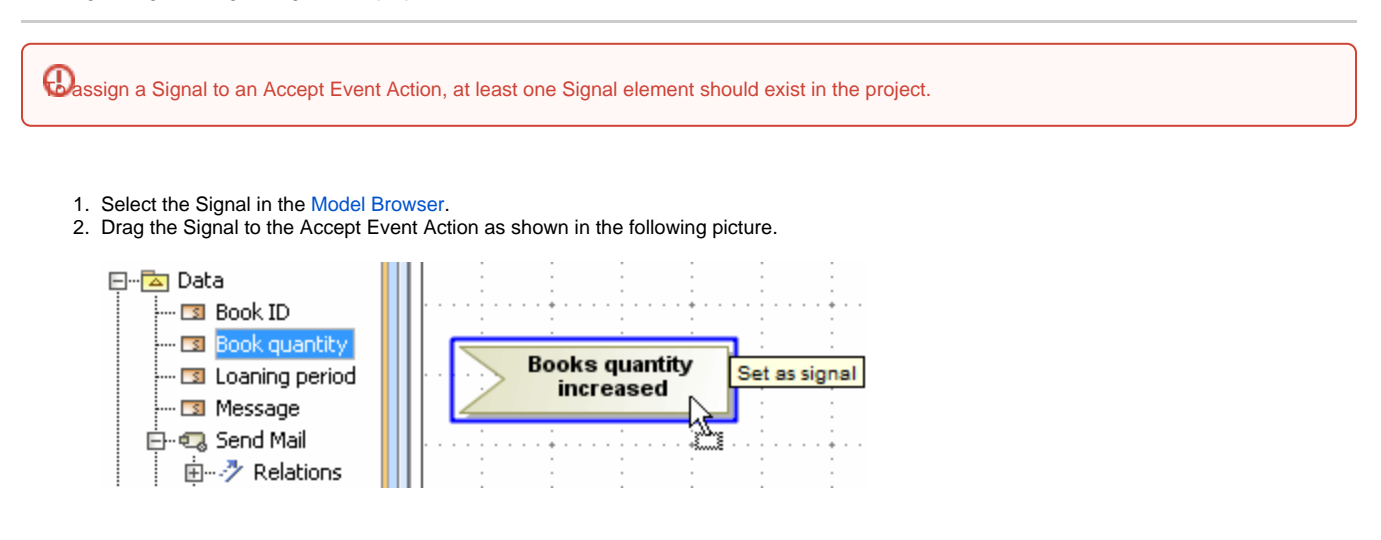

To assign a Signal using the Accept Event Action's shortcut menu

- 1. Right-click the Accept Event Action to open the shortcut menu.
- 2. On the shortcut menu, click Signal. Click to select the Signal that you wish to assign to the element, or click the **Create Signal** button.

Once the Signal is assigned to the Accept Event Action, a Signal Event and a Trigger for this Action are created automatically. If you change the Signal, the Signal Event and the Trigger will change accordingly to a new Signal. The following figure shows the Signal Event and the Trigger positions in the [Containment tree](https://docs.nomagic.com/display/MD2024x/Containment+tab).

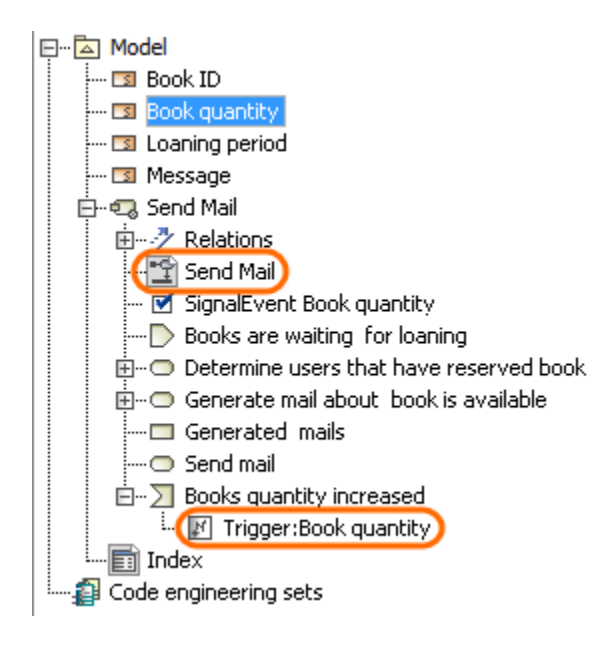

### <span id="page-1-0"></span>**Using Time Event Shape**

To draw the Accept Event Action with the Time Event Shape

In the Activity diagram panel, select the **Time Event** button, and then click the diagram pane.

To change the position of the Accept Event Action name

1. Select the Accept Event Action shape on the diagram pane.

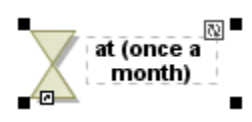

2. Click the Rotate State button on the upper-right side of the shape. The name of the Accept Event Action will appear on the opposite side of the shape.

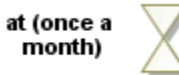

You can specify for an Accept Event Action, whether there is a single Output Pin for the Event or multiple Output Pins for the attributes of the Event.

#### <span id="page-1-1"></span>**Specifying the Is Unmarshall property**

To specify the **Is Unmarshall** property

- 1. Select the Accept Event Action, and open its [Specification window.](https://docs.nomagic.com/display/MD2024x/Specification+window)
- 2. Select or clear the **Is Unmarshall** check box. If the value is set to:
	- $\circ$  false, then there is a single Output Pin for the Event, and a real-world instance of the Signal is placed on this Output Pin.  $\circ$  true, then there are multiple Output Pins for the attributes of the Event, and feature values of the Signal instance are placed on the corresponding Output Pins.

#### **Related pages**

- [Elements multiple selection](https://docs.nomagic.com/display/MD2024x/Elements+multiple+selection)
- $\bullet$ [Activity diagram](https://docs.nomagic.com/display/MD2024x/Activity+diagram)
- [Model Elements](https://docs.nomagic.com/display/MD2024x/UML+elements)